## **ΣΥΝΤΟΜΟΣ ΟΔΗΓΟΣ ΓΙΑ ΤΗΝ ΕΙΣΟΔΟ ΤΩΝ ΜΑΘΗΤΩΝ ΣΤΗΝ ΨΗΦΙΑΚΗ ΤΑΞΗ (WEBEX)**

Ο μαθητής μπορεί να μπει στην ψηφιακή τάξη του δασκάλου του με δυο τρόπους:

**1**.\_Με τη χρήση ενός προγράμματος περιήγησης (browser), όπως ο Firefox ή ο Google Chrome.

**2**.\_Μέσω της εφαρμογής **Cisco Webex Meetings**. Η χρήση της εφαρμογής μάς επιτρέπει να ρυθμίσουμε καλύτερα τον ήχο και την εικόνα μας. Επίσης παρέχει τη δυνατότητα στον δάσκαλο να μας κάνει κοινόχρηστο κάποιο εργαλείο π.χ. ένα μολύβι, ώστε να γράψουμε κάτι σε ένα δικό του αρχείο.

Ας δούμε τους δυο τρόπους αναλυτικά:

## **1.\_Μέ χρήση μόνο του προγράμματος περιήγησης**

Κάνουμε κλικ στο σύνδεσμο που μας έχει στείλει το σχολείο (π.χ.**https://mineduprimary2.webex.com/meet/onomaxristi**). Αν ο σύνδεσμος δεν πατιέται, τον αντιγράφουμε και τον επικολλούμε στη γραμμή διευθύνσεων που προγράμματος περιήγησης που χρησιμοποιούμε (Mozilla Firefox, Google Chrome κλπ), πατώντας στη συνέχεια ENTER. Οδηγούμαστε εδώ:

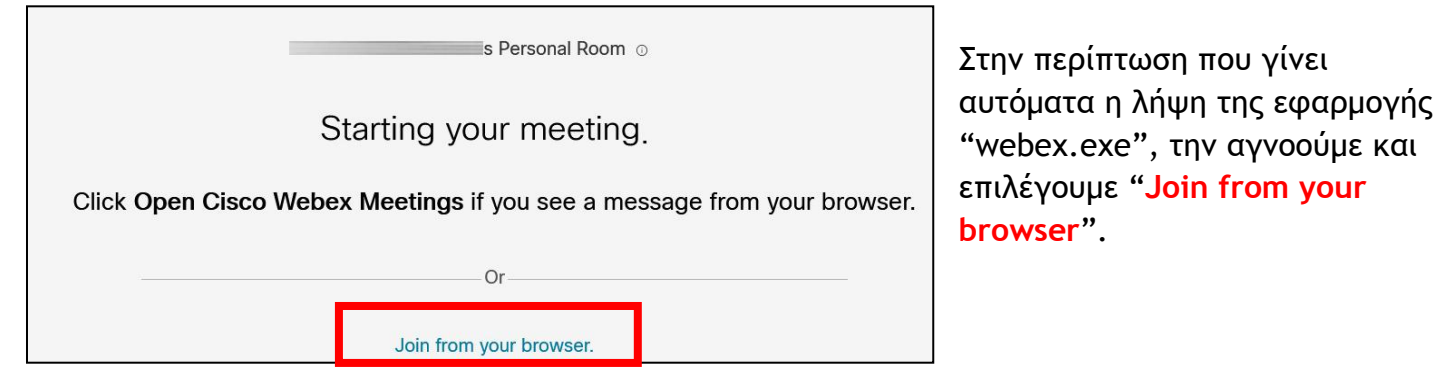

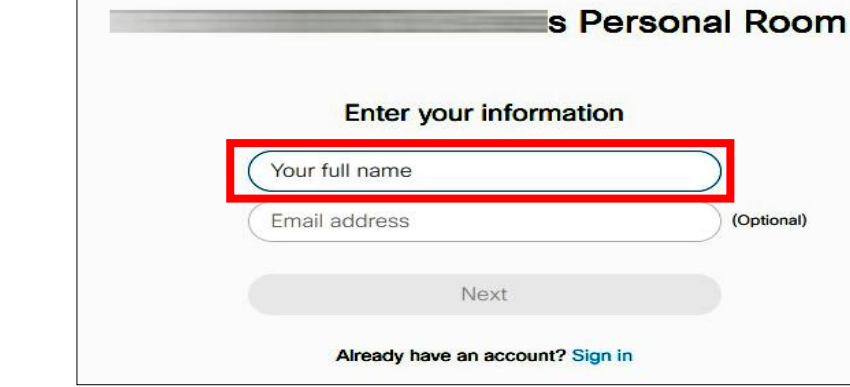

Στην επόμενη σελίδα γράφουμε το ονοματεπώνυμο του μαθητή… **Next**…

s Personal Room F **C** Audio: Use or  $\overline{\bigcup_{i=1}^{n}$  Mute  $\overline{\bigcup_{i=1}^{n} S}$  Start vic

…και κάνουμε κλικ στο "**Join meeting**".

## **2.\_Μέσω της εφαρμογής Cisco Webex Meetings**

Γκουγκλάρουμε τη φράση **Cisco Webex Meetings** και μπαίνουμε στη σελίδα λήψεων της Cisco

[\(https://www.webex.com/downloads.html\)](https://www.webex.com/downloads.html).

Κάνουμε λήψη και κατόπιν εγκατάσταση της εφαρμογής. Αμέσως μετά την ανοίγουμε και επιλέγουμε **Use as quest**…

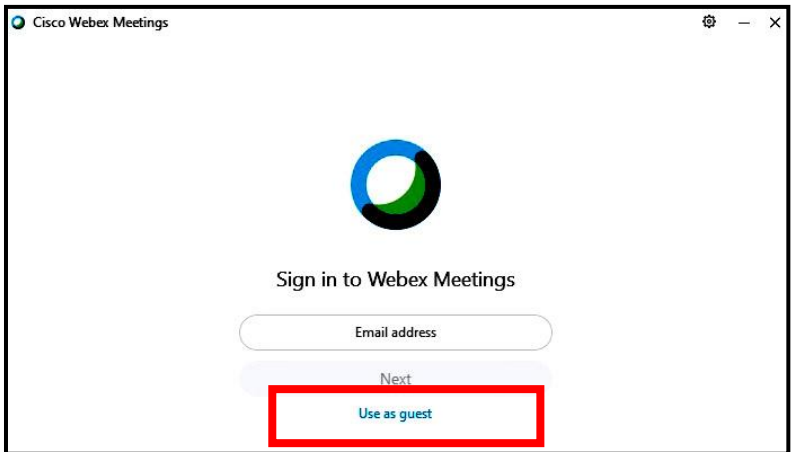

Συμπληρώνουμε το ονοματεπώνυμο του μαθητή, μια διεύθυνση ηλεκτρονικού ταχυδρομείου και κάνουμε κλικ στο κουμπί **Continue as quest**…

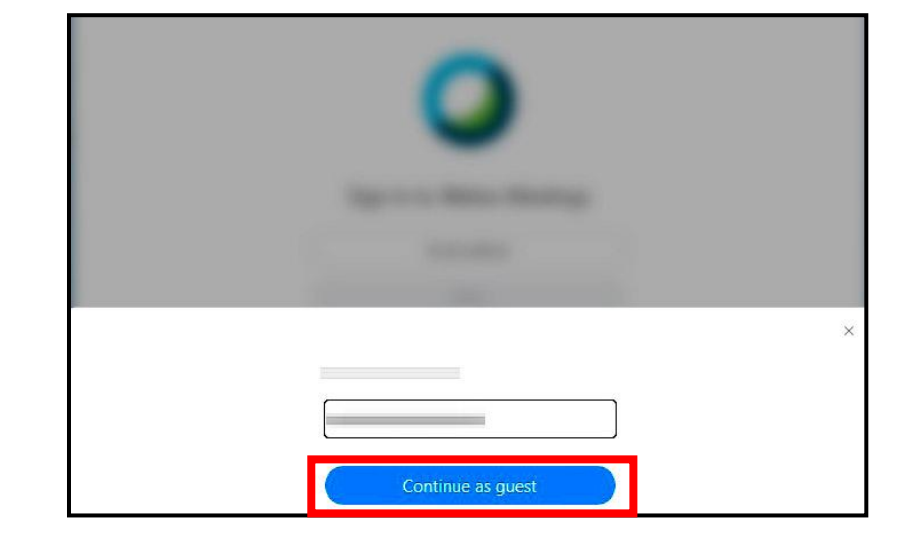

Όταν εμφανιστεί το αρχικό παράθυρο της εφαρμογής, συμπληρώνουμε στο κελί **Join a Μeeting** τη διεύθυνση της ηλεκτρονικής μας τάξης (π.χ.**https://mineduprimary2.webex.com/meet/o nomaxristi**) και πατάμε **Join**…

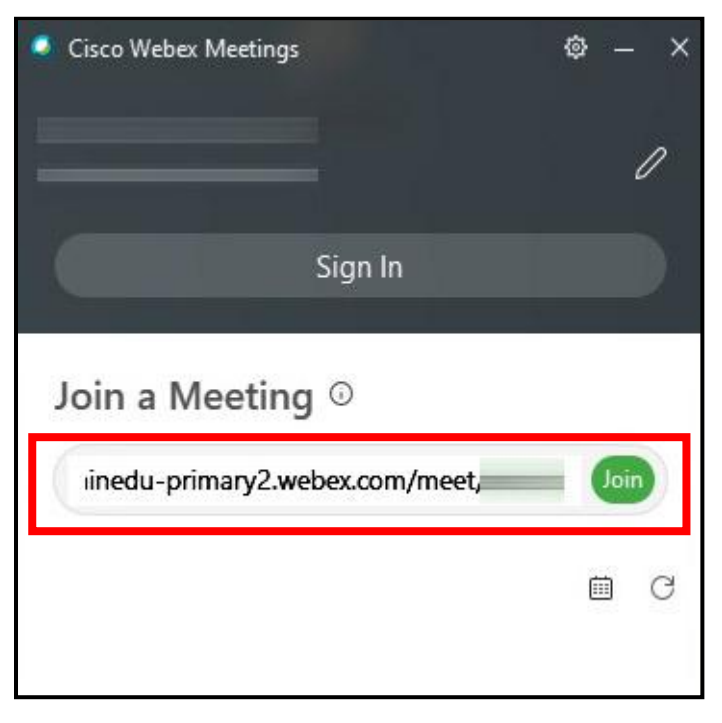

Βρισκόμαστε έτσι στον προθάλαμο της τάξης. Δεν έχουμε παρά να πατήσουμε **Join Meeting**, για να εισέλθουμε.

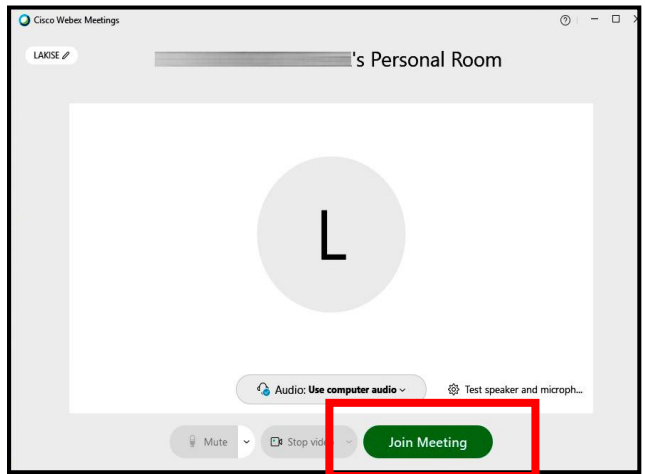

**Ολοκληρώνοντας**: Η πράξη έχει δείξει ότι, αν με τη χρήση browser αντιμετωπίζουμε προβλήματα με τον ήχο ή την εικόνα, καλό είναι να εγκαταστήσουμε την εφαρμογή. Όπως προαναφέρθηκε, η χρήση της προσφέρει τη δυνατότητα σχετικών ρυθμίσεων και εξασφαλίζει την ενεργητικότερη συμμετοχή του παιδιού στο μάθημα, εφόσον απαιτηθεί κάτι τέτοιο. Αν χρησιμοποιούμε τάμπλετ ή κινητό τηλέφωνο με λειτουργικό σύστημα Android, θα την κατεβάσουμε πηγαίνοντας στο **Google Play Store** [\(https://play.google.com/store\)](https://play.google.com/store).

Στην περίπτωση που χρειαστεί να απεγκαταστήσουμε την εφαρμογή, είναι προτιμότερο να χρησιμοποιήσουμε το κατάλληλο εργαλείο (**Webex Removal Tool** - [https://help.webex.com/en](https://help.webex.com/en-us/WBX000026378/Meeting-Services-Removal-Tool)[us/WBX000026378/Meeting-Services-Removal-Tool](https://help.webex.com/en-us/WBX000026378/Meeting-Services-Removal-Tool) ).

**Δυο σημεία άξια προσοχής:**

Α. Αν ο ήχος μας φτάνει στην τάξη με διακοπές και δεν ακουγόμαστε όπως πρέπει, δοκιμάζουμε την ακόλουθη ρύθμιση:

Στο περιβάλλον της εφαρμογής, στο οριζόντιο μενού στο επάνω μέρος της παραθύρου, πηγαίνουμε **AUDIO AND VIDEO** και κάνουμε κλικ στο **SPEAKER KAI MICROPHONE SETTINGS**. Στο πινακάκι που θα ανοίξει ξετσεκάρουμε την επιλογή **Remove Background Noise**.

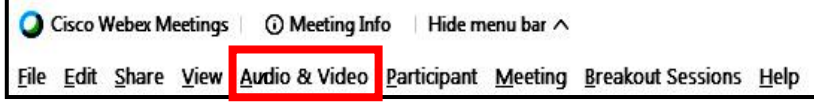

Καλό είναι να ελέγχουμε κάθε τόσο αν αυτή η ρύθμιση διατηρείται, γιατί όταν η εφαρμογή κάνει ενημέρωση και εγκαθιστά την νεότερη έκδοσή της, η συγκεκριμένη επιλογή ξανατσεκάρεται αυτόματα.

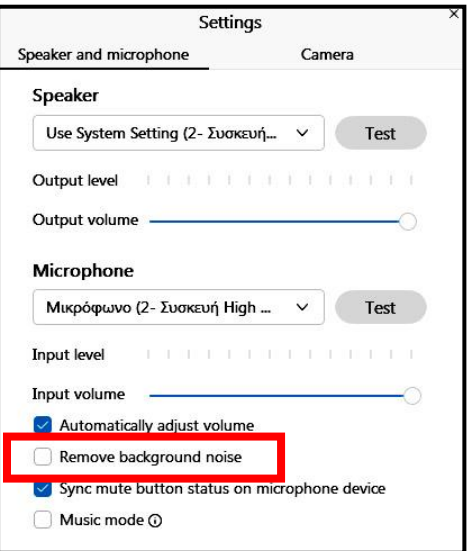

B. Από το Υπουργείο Παιδείας και Θρησκευμάτων έχει ανακοινωθεί ο ακόλουθος πίνακας δικτυακών τόπων που αφορούν την εκπαίδευση εξ' αποστάσεως, στους οποίους η πρόσβαση με χρήση δεδομένων κινητού τηλεφώνου δε χρεώνεται:

[https://www.sch.gr/prosvasi-se-psifiakes-platformes-gia-tin-eks-apostaseos-ekpaidefsi-choris](https://www.sch.gr/prosvasi-se-psifiakes-platformes-gia-tin-eks-apostaseos-ekpaidefsi-choris-chreosi-apo-kinita-diktya-tilefonias/)[chreosi-apo-kinita-diktya-tilefonias/](https://www.sch.gr/prosvasi-se-psifiakes-platformes-gia-tin-eks-apostaseos-ekpaidefsi-choris-chreosi-apo-kinita-diktya-tilefonias/)

Προσοχή λοιπόν στα links που οδηγούν σε ιστότοπους με βίντεο (π.χ. youtube, vimeo), γιατί **εκεί καταναλώνονται δεδομένα, άρα υπάρχει χρέωση** (αναφερόμαστε πάντα σε όσους συνδέονται στο ίντερνετ με χρήση δεδομένων. Αν συνδέονται μέσω του wifi του ρούτερ τους, δεν υπάρχει χρέωση).